# **brother**

# **DCP-J4120DW**

Podręcznik szybkiej obsługi celu w obsługi się z Przewodnikiem Bezpieczeństwa Martin Martin Martin Martin Martin Martin Schwaber Martin Martin Martin Martin Martin Martin Dezpieczeństwa Przewodnikiem Bezpieczeństwa Martin Martin Martin Schwaber Marti prawidłowego przeprowadzenia procedury instalacji.

 **2.** Upewnij się, że zostały dostarczone wszystkie komponenty.

Komponenty w kartonie mogą być różne w zależności od kraju.

**OSTRZEŻENIE**  OSTRZEŻENIE informuje o potencjalnie niebezpiecznej sytuacji, która może doprowadzić do śmierci lub poważnych obrażeń ciała, jeśli nie zostaną podjęte kroki w celu jej uniknięcia.

**INFORMACJA**

INFORMACJA określa środowisko pracy, warunki instalacji lub szczególne warunki użytkowania.

### Rozpakuj urządzenie i sprawdź komponenty

**1.** Zdejmij taśmę ochronną i folię osłaniającą urządzenie, również z ekranu dotykowego.

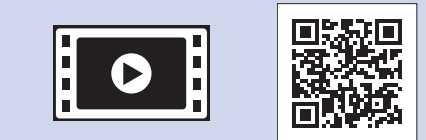

Aby uzyskać pomoc w konfiguracji urządzenia Brother, zapoznaj się z materiałami wideo zawierającymi odpowiedzi na najczęściej zadawane pytania. solutions.brother.com/videos

Odwiedź witrynę internetową wsparcia technicznego firmy Brother pod adresem http://support.brother.com

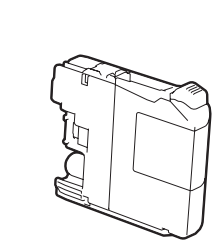

#### **INFORMACJA**

Zachowaj wszystkie materiały opakowaniowe i karton w celu użycia do ewentualnej wysyłki urządzenia w przyszłości.

#### **USB Przewód**

- Wymagany jest zakup odpowiedniego przewodu USB.
- · Zalecamy użycie przewodu USB 2.0 (typu A/B) o długości do 2 metrów.

Załaduj zwykły papier o rozmiarze A4

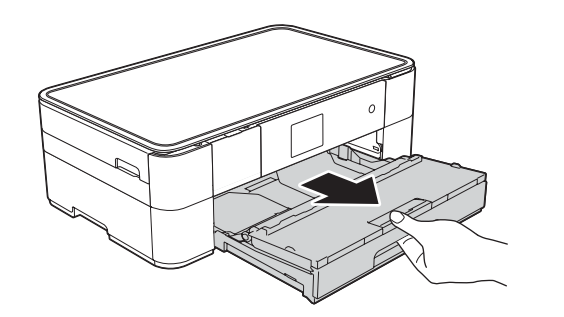

Wyciągnij tacę papieru całkowicie z urządzenia.

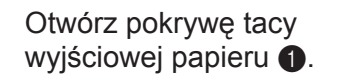

**obsługi szybkiej Podręcznik Przewodnik Bezpieczeństwa Produktu** 

**Płyta CD-ROM** 

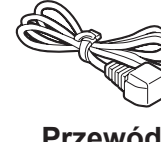

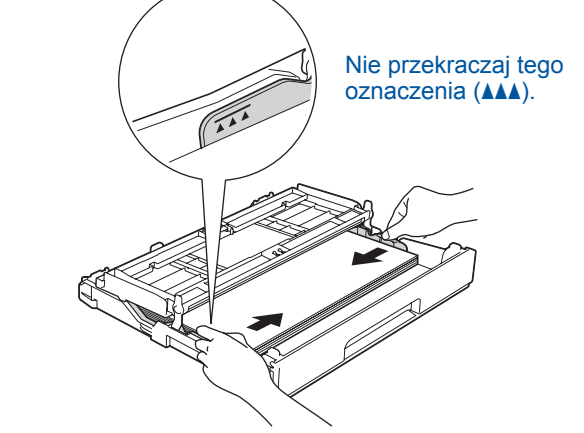

Wyciągnij podporę papieru  $\bigcirc$ , a następnie rozłóż klapkę podpory papieru @.

#### **INFORMACJA**

Kąt nachylenia panelu sterowania można regulować, unosząc panel.

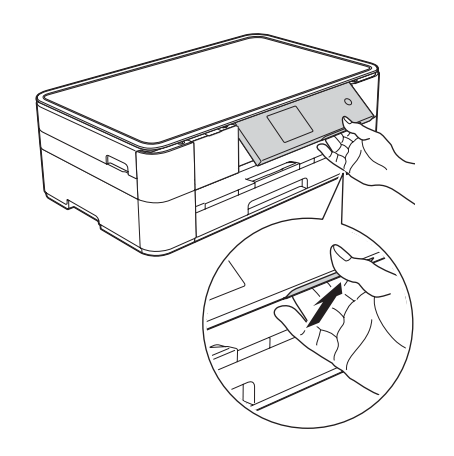

Gdy urządzenie zakończy proces czyszczenia wstępnego, postępuj zgodnie z instrukcjami na ekranie dotykowym, aby skonfigurować ustawienia urządzenia.

- Sprawdź jakość drukowania
- Ustaw datę i godzinę
- Wydrukuj arkusz instalacji

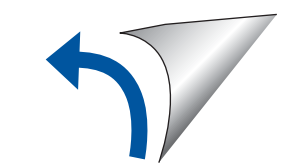

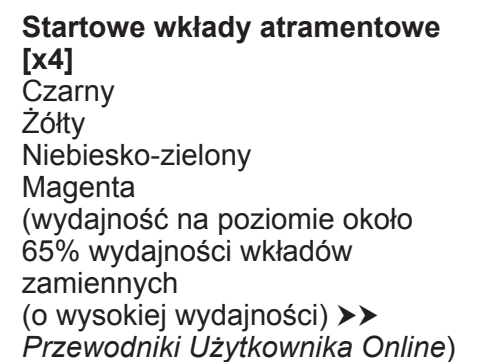

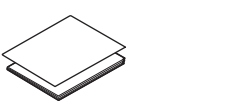

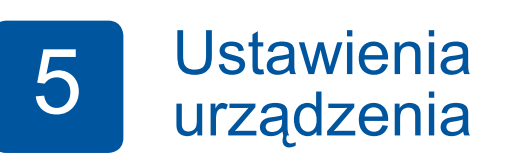

**konserwacyjnego Arkusza**

 **Przewódzasilający**

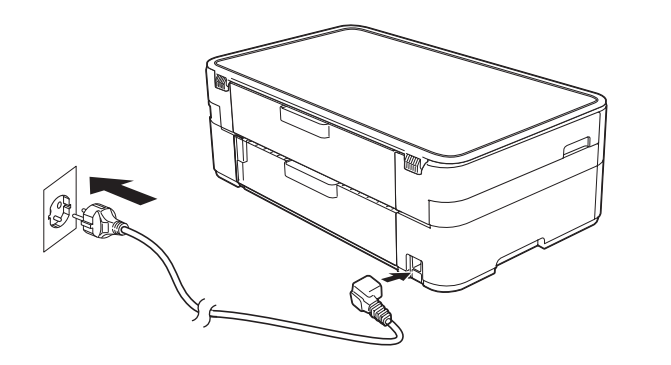

**A OSTRZEŻENIE** 

Podłącz przewód zasilający

Urządzenie jest pakowane w plastikowe torebki. Aby uniknąć zagrożenia uduszeniem, plastikowe opakowania należy przechowywać z dala od niemowląt i dzieci. Plastikowe opakowania nie służą do zabawy.

## Zainstaluj startowe wkłady atramentowe Zainstaluj 4.5

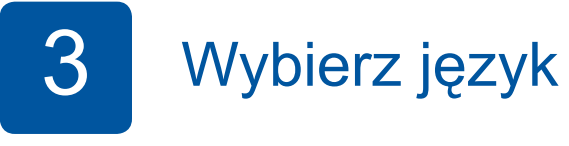

Starannie przekartkuj papier, a następnie załaduj go do tacy.

Wyreguluj prowadnice papieru.

- 1. Naciśnij przycisk ▲ lub ▼, aby wyświetlić odpowiedni język, a następnie naciśnij odpowiedni język. Naciśnij przycisk OK.
- 2. Naciśnij przycisk Yes (Tak) lub No (Nie).

**1**

**2**

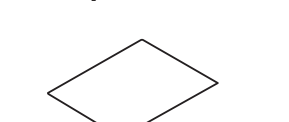

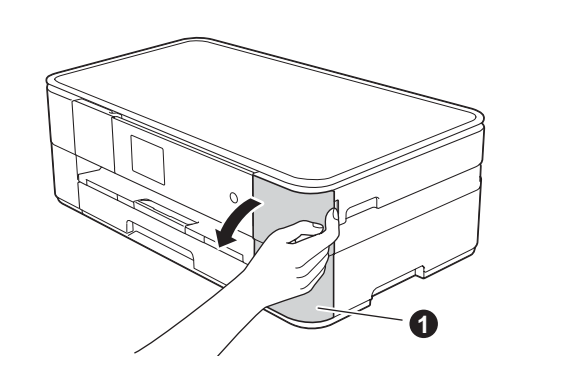

Otwórz pokrywę wkładu atramentowego  $\bullet$ .

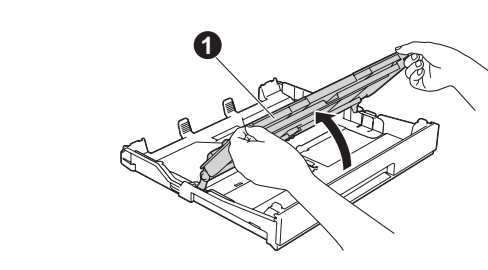

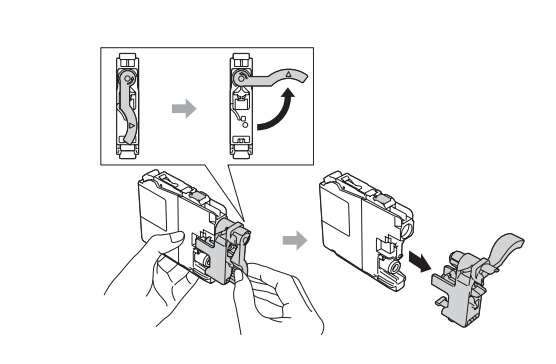

Zainstaluj wkłady atramentowe zgodnie z instrukcjami na ekranie dotykowym. Urządzenie przygotuje system rozprowadzania atramentu do drukowania.

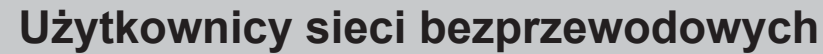

Aby podłączyć dodatkowe komputery, powtórz czynności metody A dla każdego komputera.

#### **Metoda A Konfiguracja przy użyciu komputera**

Zaloguj się z uprawnieniami administratora.

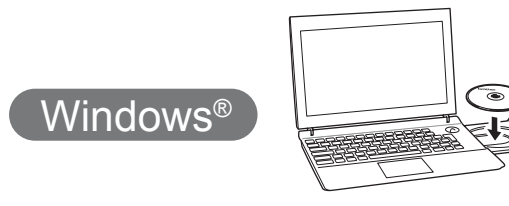

# Macintosh

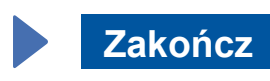

#### ■ Podłącz przewód USB

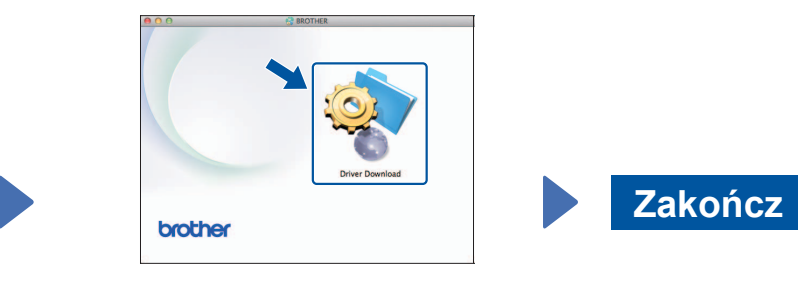

Wymagany jest dostęp do internetu. Postępuj zgodnie z instrukcjami na ekranie, aby kontynuować instalację.

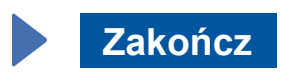

**Zakończ**

**Metoda B Konfiguracja ręczna przy użyciu kreatora konfiguracji** 

#### ■ Skonfiguruj urządzenie

1. Zapisz informacje dotyczące punktu dostępu/routera bezprzewodowego w obszarze poniżej. Informacje te mogą być ukryte w dolnej części punktu dostępu/routera bezprzewodowego. Jeśli nie można ich znaleźć, skontaktuj się z administratorem sieci lub z producentem punktu dostępu/routera bezprzewodowego.

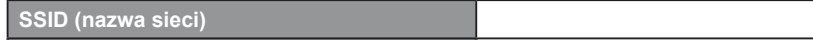

#### ■ Zainstaluj oprogramowanie Brother iPrint&Scan

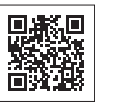

USB.

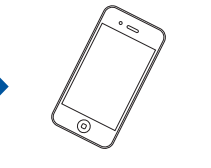

Nasza bezpłatna aplikacja "Brother iPrint & Scan" umożliwia drukowanie i skanowanie przy użyciu urządzeń mobilnych. Pobierz i zainstaluj aplikację z witryny pod adresem solutions brother.com/ips.

#### ■ Zainstaluj oprogramowanie MFL-Pro Suite

Postępuj zgodnie z instrukcjami na ekranie, aby kontynuować .instalację

W niektórych przypadkach może być wymagane użycie przewodu

Zaloguj się z uprawnieniami .administratora

Zaloguj się z uprawnieniami administratora.

Zaloguj się z uprawnieniami .administratora

■ Zainstaluj oprogramowanie MFL-Pro Suite

Umieść płytę CD-ROM w napędzie CD-ROM. W przypadku braku napędu CD-ROM pobierz oprogramowanie z witryny pod :adresem solutions.brother.com/mac

Postępuj zgodnie z instrukcjami na ekranie, aby kontynuować .instalację

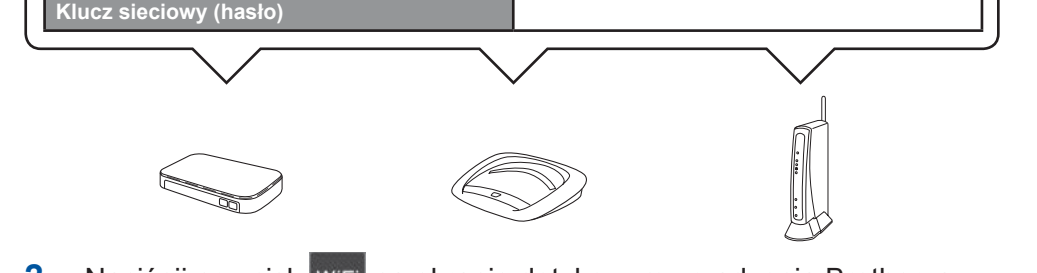

- 2. Naciśnij przycisk Wi<sup>Fi</sup> na ekranie dotykowym urządzenia Brother, a następnie naciśnij przycisk Kreator konf. Gdy pojawi się komunikat Włączyć sieć WLAN?, naciśnij przycisk .Tak
- **3.** Wybierz identyfikator SSID zapisany w kroku 1.<br>Naciśnij przycisk OK.
- 4. Jeśli urządzenie wyświetli monit o wprowadzenie klucza sieciowego, wprowadź klucz zapisany w kroku 1. Naciśnij przycisk OK.
- **5.** Naciśnij przycisk Tak, aby zastosować ustawienia.

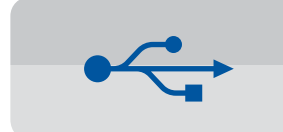

**W przypadku połączeń USB** 

#### ■ Zainstaluj oprogramowanie MFL-Pro Suite

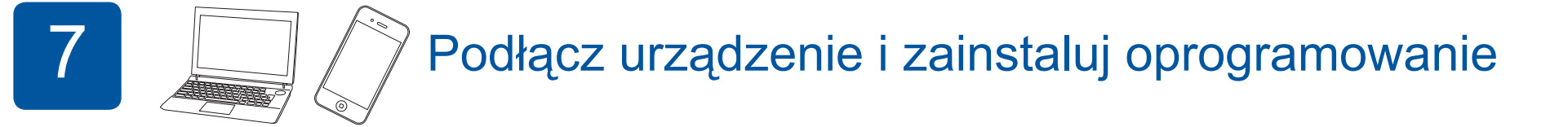

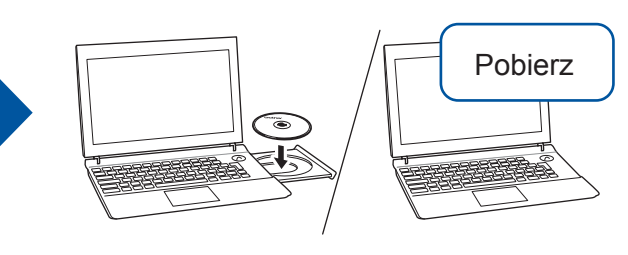

Umieść płytę CD-ROM w napędzie CD-ROM. W przypadku braku napędu CD-ROM pobierz oprogramowanie z witryny pod adresem: Użytkownicy systemu Windows<sup>®</sup>: solutions.brother.com/windows Użytkownicy komputerów Macintosh: solutions.brother.com/mac

 $W$ indows<sup>®</sup> **Macintosh Zakończ** brother

> Postępuj zgodnie z instrukcjami na ekranie, aby kontynuować instalacje.

Umieść płytę CD-ROM

w napędzie CD-ROM. W przypadku braku napędu

oprogramowanie z witryny pod

solutions.brother.com/windows

CD-ROM pobierz

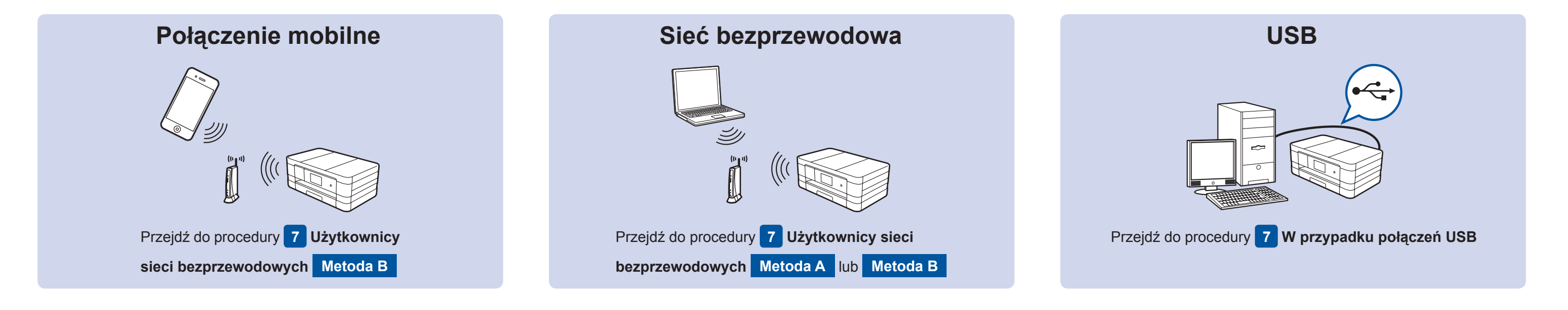

Pobierz

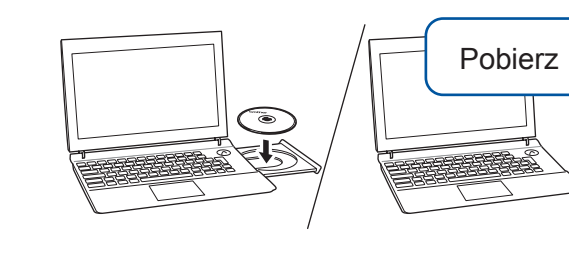

:adresem

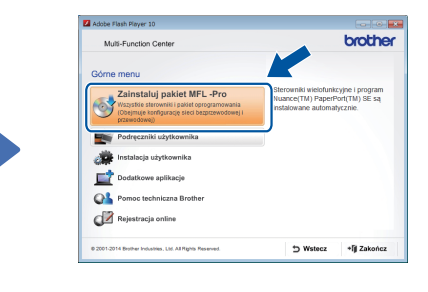

Postępuj zgodnie z instrukcjami wyświetlanymi na ekranie.

#### ■ Podłącz przewód USB

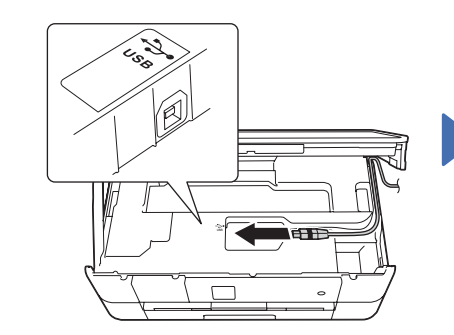

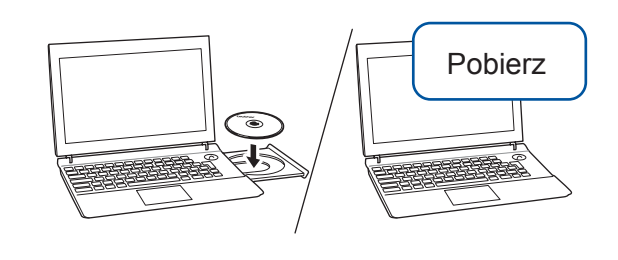

Umieść płytę CD-ROM w napędzie CD-ROM. W przypadku braku napędu CD-ROM pobierz oprogramowanie z witryny pod adresem: Użytkownicy systemu Windows<sup>®</sup>: solutions.brother.com/windows Użytkownicy komputerów Macintosh: solutions.brother.com/mac

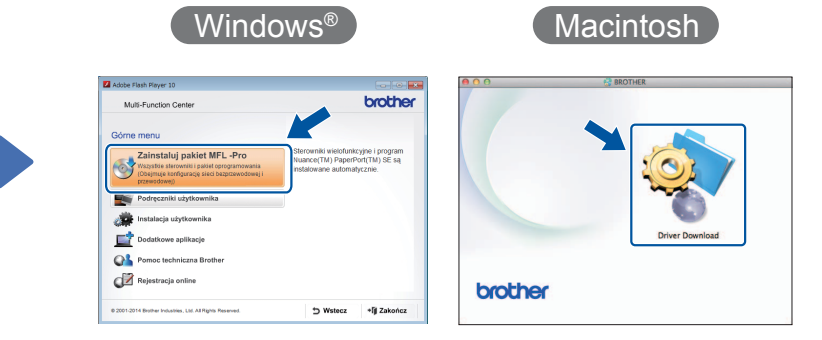